## **Ny Startside i itslearning**

Startside i itslearning. Vejledningen herunder beskriver Startside.

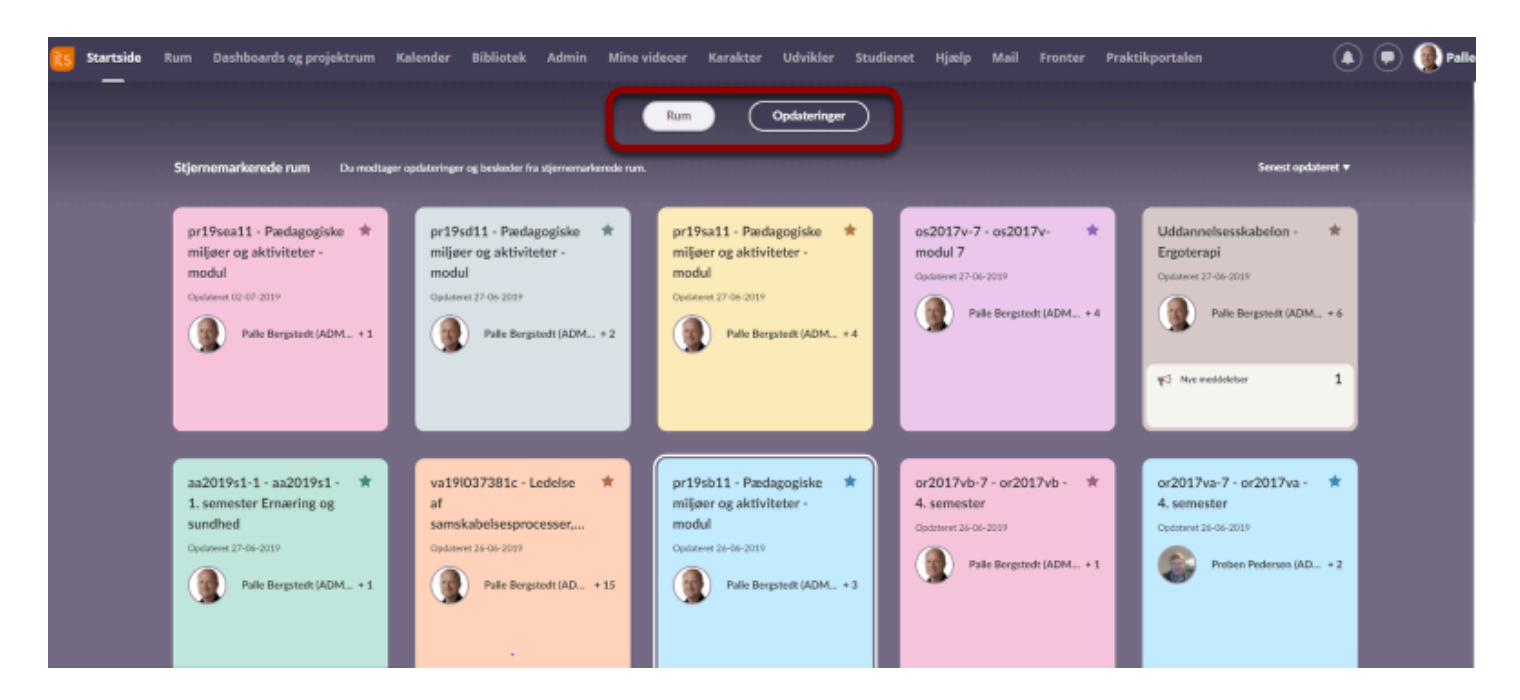

Øverst er der to nye faner: Rum og Opdateringer.

## **Rum**

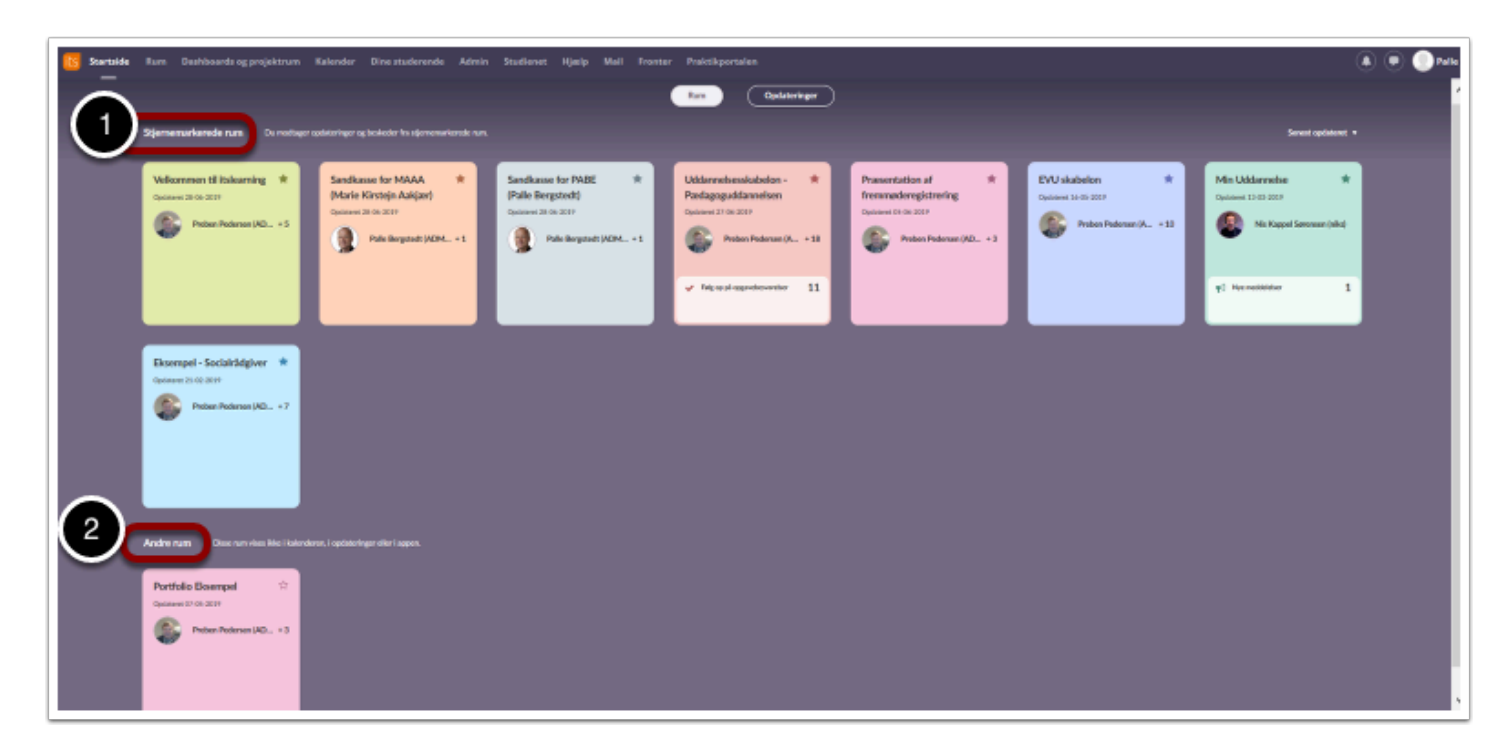

Rum viser et overblik over dine undervisningsrum. Rum er inddelt i:

- 1. Stjernemarkeret rum: Er rum du modtager opdateringer og beskeder fra
- 2. og Andre rum: Disse vises ikke i kalenderen, i opdateringer eller i appen

Hvis du ønsker at gøre rum til stjernemarkeret, dør du det på følgende måde:

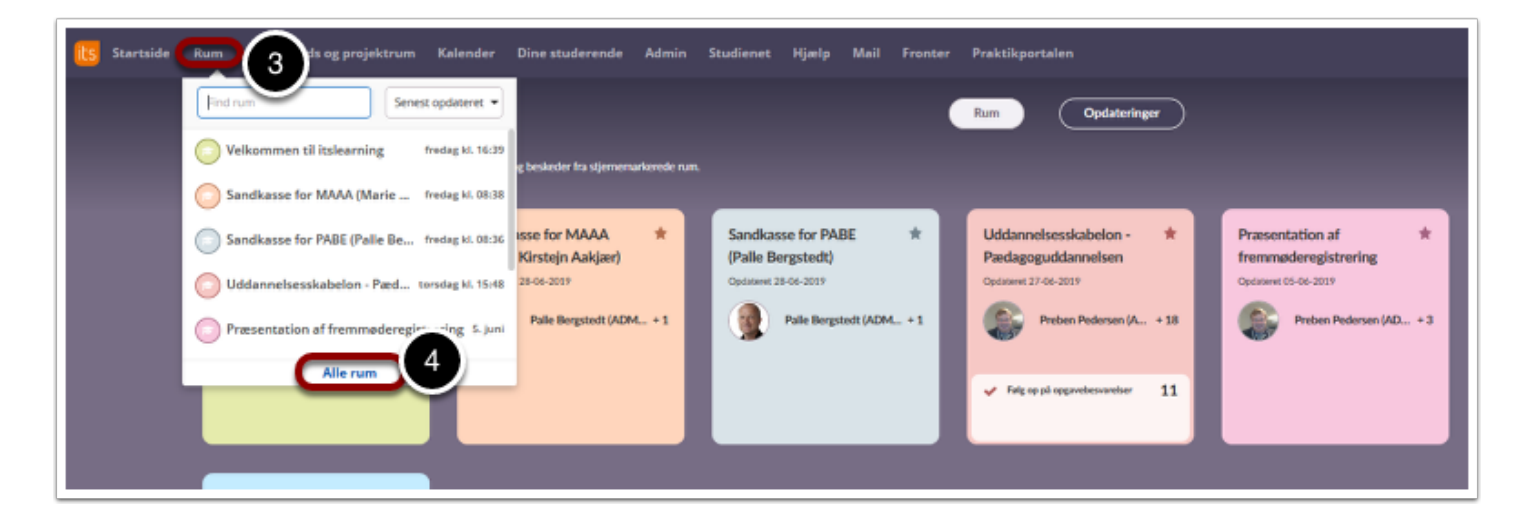

- 3. Vælg Rum
- 4. Vælg alle rum

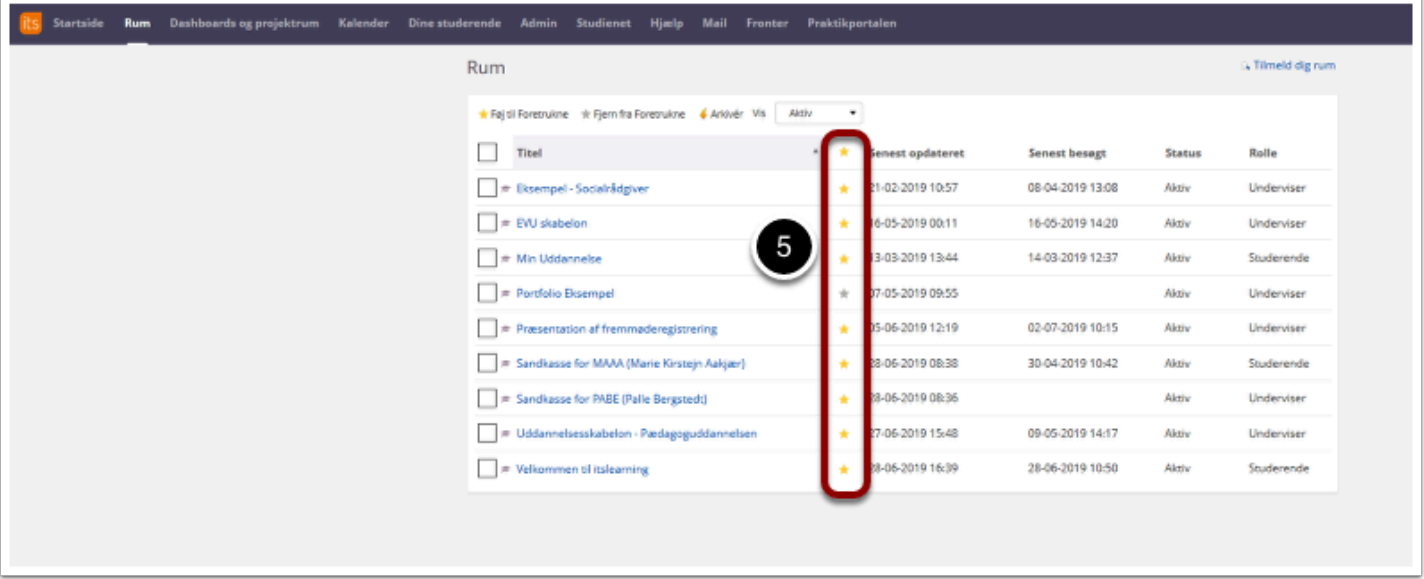

5. Du kan her vælge stjernemarkeret "til" eller "fra".

## **Rumkortene**

På rumkortene kan du som underviser se rummets navn, hvornår der senest er sket noget i rummet, en underviser, samt nye opgavebesvarelser:

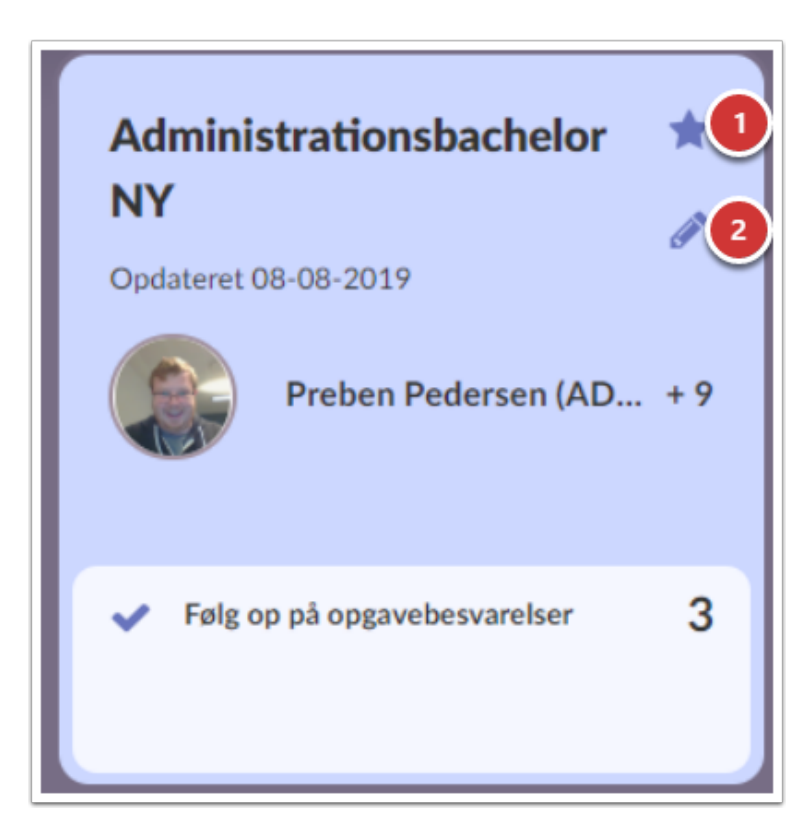

1. Derudover så kan du også fjerne eller tilføje en stjernemarkering til et rum ved at trykke på stjernen oppe i højre hjørne.

2. Og du kan trykke på blyanten, hvor du får mulighed for at skifte farve og hvilken underviser der bliver vist.

Når du har trykket på blyanten, så får du følgende vindue frem:

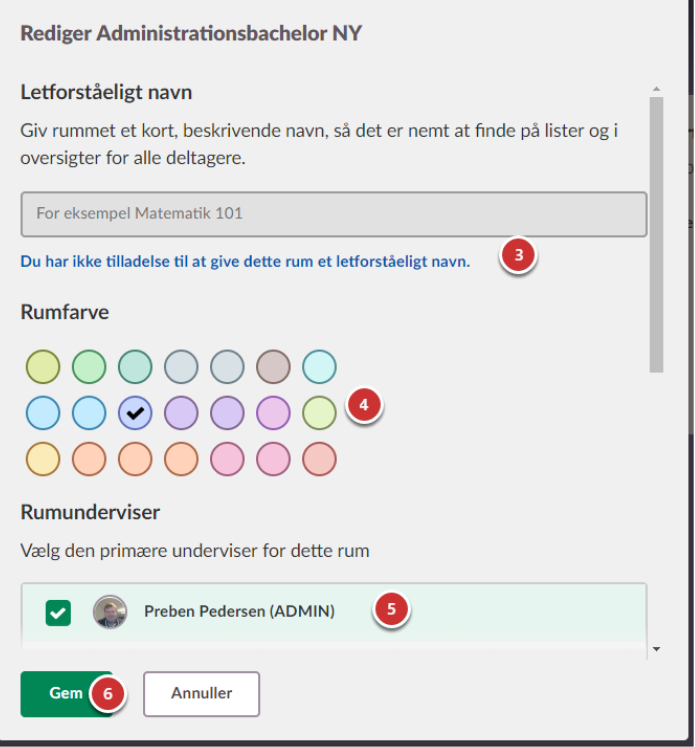

3. I har ikke adgang til at give rummene et let forståeligt navn, da det på nuværende tidspunkt ikke er muligt med vores integration.

4. Her kan du vælge en ny farve til rumkortet.

5. Her kan du sætte hak i den underviser der skal vises på rumkortet. Det er kun muligt at vise en underviser på rumkortet.

6. Tryk på 'Gem' for at gemme dine ændringer.

## **Opdateringer**

Opdateringer adskiller sig ikke fra tidligere Startsides opdateringer. Den viser "Seneste opdateringer", Opfølgningsopgaver" og "Begivenheder".

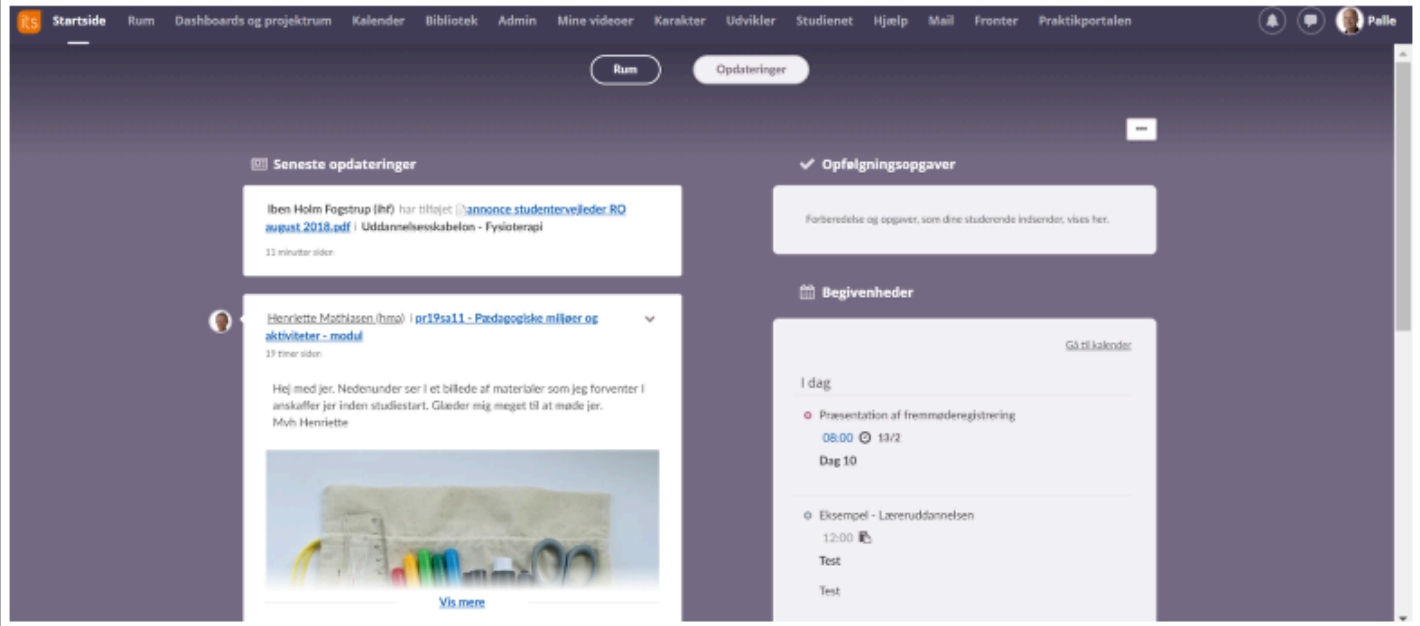